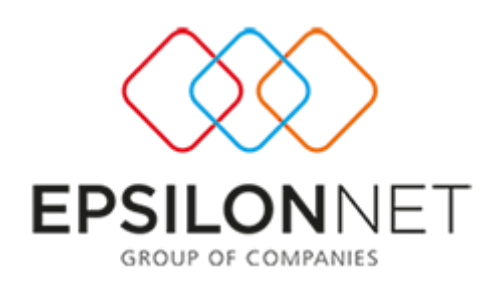

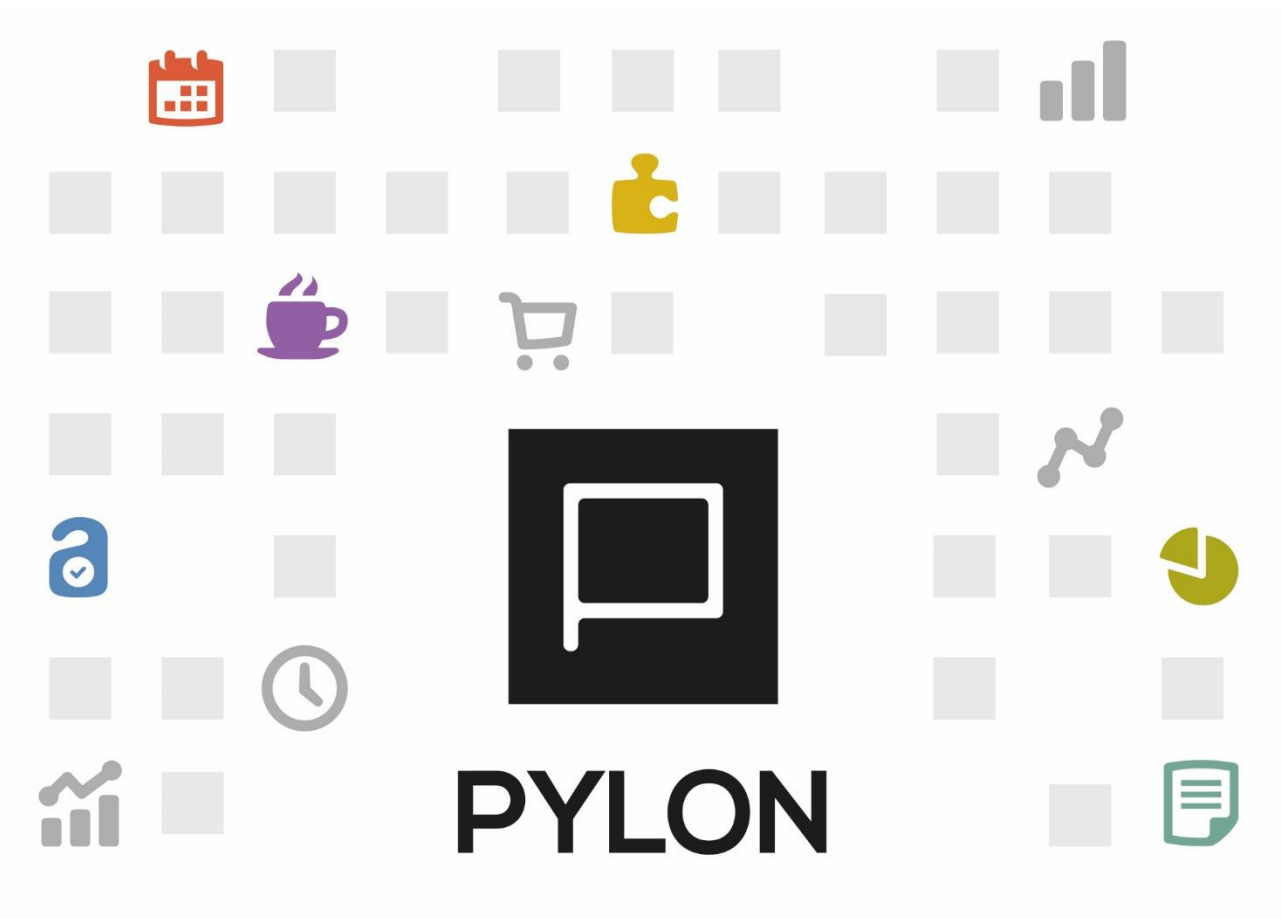

[Πληκτρολογήστε το όνομα της εταιρείας]

Παραμετροποίηση browse οθονών

> Version: 1.0 Μάϊος 2016

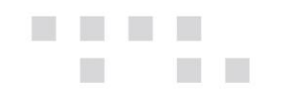

# **Περιεχόμενα**

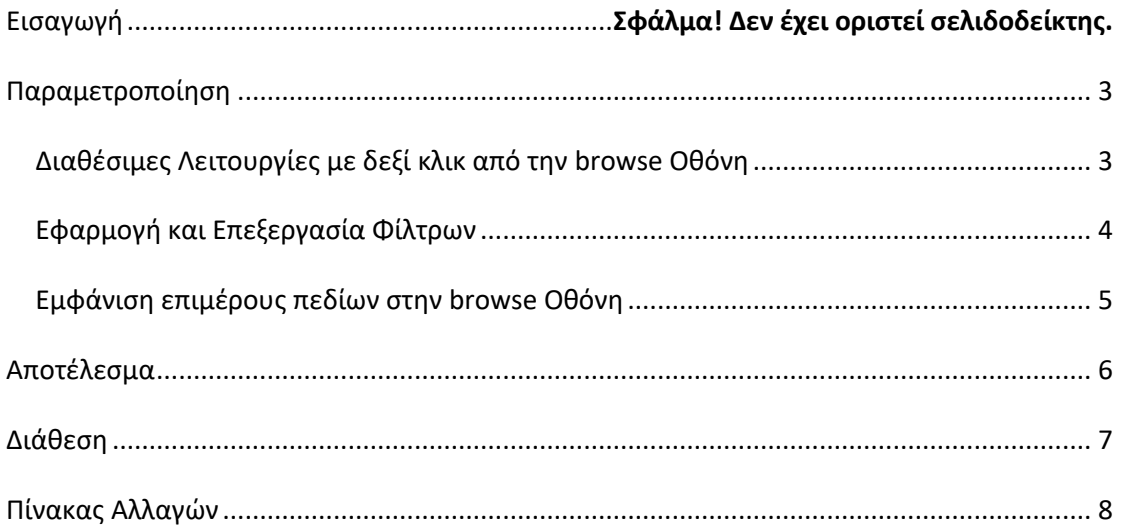

## **Εισαγωγή**

Από User Interface Customization του PYLON έχετε **τεράστια περιθώρια παραμετροποίησης** και προσαρμογής στις προσωπικές σας προτιμήσεις, **σχεδιάζοντας** ελεύθερα τις οθόνες και **προσθαφαιρώντας πεδία, σύμφωνα με τις ανάγκες της επιχείρησής σας.**

Επιπλέον, μπορείτε να εμφανίσετε στις οθόνες τα 15 –out of the box- custom πεδία (Πρόσθετα Πεδία & Πεδία Χρήστη) που είναι διαθέσιμα σε κάθε σας καταχώρηση, με σκοπό να λαμβάνετε οποιαδήποτε πληροφορία χρειάζεστε απευθείας από τις browse οθόνες.

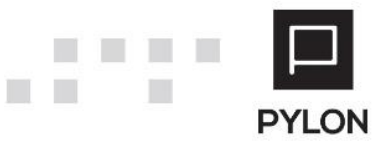

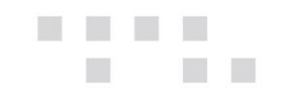

#### <span id="page-2-0"></span> **Παραμετροποίηση**

#### <span id="page-2-1"></span>**Διαθέσιμες Λειτουργίες με δεξί κλικ από την browse Οθόνη**

Για να αναζητήσετε οποιαδήποτε πληροφορία ή να ενεργοποιήσετε τα φίλτρα που επιθυμείτε στην Οθόνη, θα κάνετε δεξί κλικ (στο χώρο των επικεφαλίδων) και θα εμφανίσετε τις εξής επιλογές:

- **"Αύξουσα Ταξινόμηση"**, Προβάλλετε τα δεδομένα με αύξουσα σειρά
- **"Φθίνουσα Ταξινόμηση"**, Προβάλλετε τα δεδομένα με φθίνουσα σειρά
- *"Ομαδοποίηση Κατά αυτήν την Στήλη", Oμαδοποιήσετε τα δεδομένα με βάση* την επιλεγμένη στήλη
- **"Εμφάνιση ομάδας από το Πλαίσιο"**, Ενεργοποιήσετε πλαίσιο επάνω από τις στήλες και να σύρετε με το mouse τη στήλη ή τις στήλες που επιθυμείτε να ομαδοποιήσετε
- **"Αφαίρεση αυτής της Στήλης",** Απενεργοποιήσετε το πλαίσιο επάνω από τις στήλες. Η επιλεγμένη στήλη/στήλες **ομαδοποίησης** καθώς και τα φίλτρα που εφαρμόστηκαν παραμένουν στην οθόνη αλλά το πλαίσιο αφαιρείται αυτόματα από το grid
- **"Απόκρυψη αυτής της Στήλης",** Αποκρύπτετε την επιλεγμένη στήλη
- **"Επιλογέας Στηλών"**, Για να ρυθμίσετε τις στήλες που επιθυμείτε να περιλαμβάνονται ή να αποκρύπτονται στην Οθόνη θα κάνετε δεξί κλικ (στο χώρο των επικεφαλίδων) και θα επιλέξετε "Επιλογή Στηλών". Έπειτα, από το πλαίσιο θα εντοπίσετε και θα σύρετε τη στήλη που επιθυμείτε, τοποθετώντας την, σε οποιοδήποτε σημείο του Πίνακα, ώστε να διαμορφώσετε τις εμφανιζόμενες πληροφορίες, χωρίς να είναι απαραίτητη η μετάβασή σας μέσα σε κάθε εγγραφή.
- **"Βέλτιστη προσαρμογή"**, Πραγματοποιείται αυτόματη προσαρμογή των στηλών σύμφωνα με το περιθώριο της μεγαλύτερης εγγραφής
- **"Βέλτιστη προσαρμογή (όλες οι στήλες)"**, Πραγματοποιείται αυτόματη προσαρμογή όλων των στηλών για να έχουν το κατάλληλο περιθώριο ανάλογα με το μέγεθος της εγγραφής
- **"Επεξεργαστής Φίλτρου",** Επεξεργάζεστε επιπλέον δεδομένα, ορίζοντας το αντίστοιχο φίλτρο απευθείας από τον επεξεργαστή
- **"Εμφάνιση Αναζήτησης",** Ενεργοποιείται η γρήγορη αναζήτηση από την οποία μπορείτε σε πραγματικό χρόνο να εντοπίσετε με χρωματική διάκριση

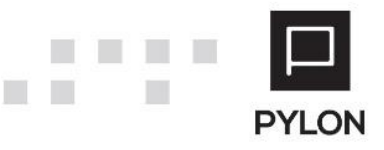

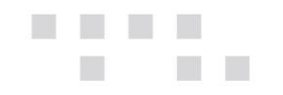

οποιαδήποτε πληροφορία ψάχνετε σε όποιο πεδίο κι αν βρίσκεται πάνω στις λίστες

• **"Εμφάνιση Φίλτρου Γραμμής",** Τοποθετείται στην πρώτη γραμμή κάθε grid ξεχωριστή (κενή) γραμμή, με την οποία μπορείτε να πραγματοποιήσετε άμεση αναζήτηση στις εμφανιζόμενες εγγραφές. Συμπληρώνοντας τα επιθυμητά στοιχεία σε οποιαδήποτε από τις εμφανιζόμενες στήλες, τα αποτελέσματα φιλτράρονται και περιορίζεται η αναζήτηση, ελαχιστοποιώντας και εντοπίζοντας άμεσα την εύρεση των επιθυμητών εγγραφών σε κάθε grid.

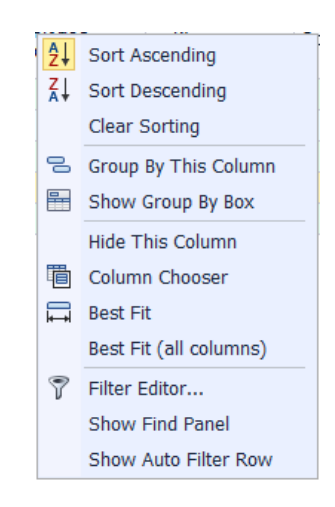

#### <span id="page-3-0"></span>**Εφαρμογή και Επεξεργασία Φίλτρων**

Για την εφαρμογή και επεξεργασία των φίλτρων θα κάνετε κλικ στο βελάκι δίπλα από κάθε περιγραφή στήλης και θα ταξινομήσετε τα δεδομένα της οθόνης, ανάλογα με τον τρόπο που επιθυμείτε. Οι διαθέσιμες επιλογές είναι **(Προσαρμοσμένο)** και όλες τις καταχωρήσεις που υπάρχουν στη συγκεκριμένη στήλη.

Εάν επιλέξετε Προσαρμοσμένο, θα ενεργοποιηθεί η φόρμα των custom φίλτρων μέσα από την οποία ορίζετε τα κριτήρια της αναζήτησης, εισάγοντας τις τιμές των δεδομένων που θα εμφανιστούν.

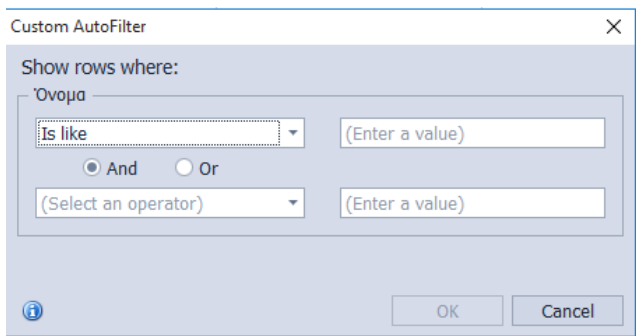

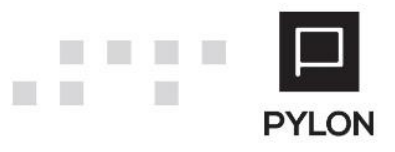

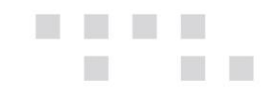

Κάθε φορά που έχει ενεργοποιηθεί φίλτρο σε οποιοδήποτε grid, προβάλλεται στο κάτω μέρος του grid μια γραμμή που περιγράφει την στήλη και την τιμή που ορίσατε για την ενεργοποίηση του εν λόγω φίλτρου. Με αυτόν τον τρόπο, μπορείτε να διαχωρίσετε ανά πάσα στιγμή αν περιλαμβάνονται όλα τα δεδομένα ή ένα υποσύνολό τους στο συγκεκριμένο πίνακα.

 $\times \sqrt{ }$  ['Ovoµa] = 'ΒΑΣΙΛ, & ΣΙΑ'

#### <span id="page-4-0"></span>**Εμφάνιση επιμέρους πεδίων στην browse Οθόνη**

Για να παραμετροποιήσετε τις οθόνες, σύμφωνα με τις προτιμήσεις σας και να εμφανίσετε τα επιπλέον επιθυμητά πεδία, θα ακολουθήσετε τα παρακάτω βήματα:

- 1. Από το πλήκτρο "Εμφάνιση**"** της οθόνης επιλέγετε "Παραμετροποίηση**"** και εισάγετε νέα προβολή στηλών στη λίστα
- 2. Επιλέγετε το πλήκτρο **(+)** και συμπληρώνετε το όνομα της νέας προβολής και σε ποιον user θα εμφανίζεται η προβολή

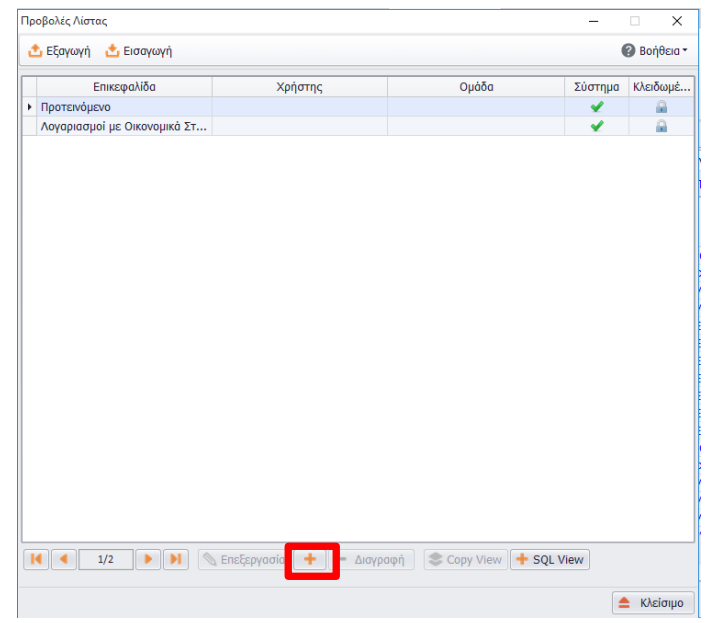

- 3. Η προσθήκη νέου πεδίου γίνεται με το πλήκτρο (+) μέσα από την διαθέσιμη λίστα πεδίων, από τα οποία διαλέγετε τις στήλες που επιθυμείτε να εμφανίζονται στην επιλεγμένη προβολή
- 4. Αφού αποθηκεύσετε, επιλέγετε επεξεργασία και ορίζετε τις στήλες που επιθυμείτε να προβάλλονται στην οθόνη
- 5. Από το σημείο αυτό διαμορφώνετε την επικεφαλίδα, το πλάτος και αν θα είναι ορατή στην οθόνη
- 6. Από τα πλήκτρα του κάτω μέρους της φόρμας αλλάζετε την σειρά εμφάνισης (πάνω, κάτω)

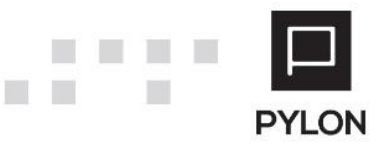

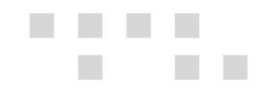

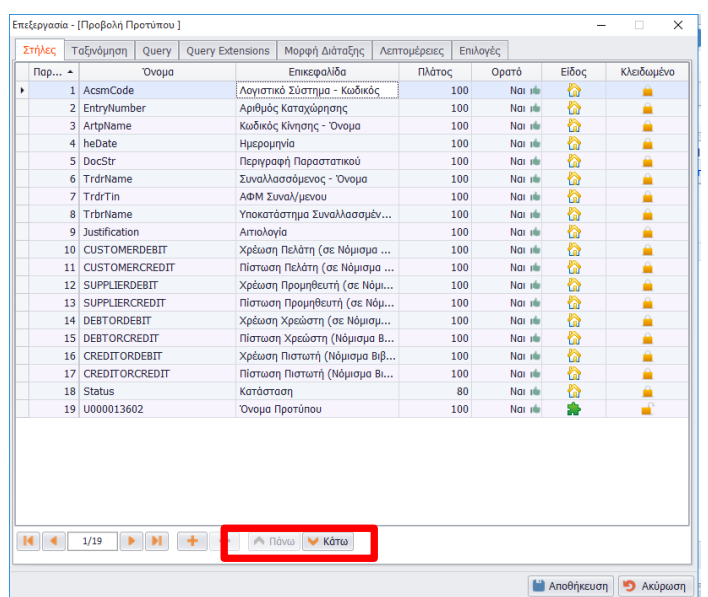

## <span id="page-5-0"></span>**Αποτέλεσμα**

Εφόσον ολοκληρώσετε τα παραπάνω βήματα εμφανίζεται η αντίστοιχη στήλη στην browse οθόνη και μπορείτε να φιλτράρετε τα δεδομένα εμφάνισης βάσει των διαθέσιμων στηλών. Επιπλέον, από το πλήκτρο "Εμφάνιση**"** της οθόνης μπορείτε να:

- Επιλέξετε ανάμεσα στις προτεινόμενες εμφανίσεις που δημιουργήθηκαν από την Επιστημονική Ομάδα της Epsilon Net
- Διαχωρίσετε την επιλεγμένη εμφάνιση των στηλών η οποία είναι με bold
- Ορίσετε ως προτεινόμενη την επιλεγμένη προβολή, με σκοπό κάθε φορά που θα ανοίγετε την συγκεκριμένη οθόνη και επιλέγετε "Προτεινόμενο" να εμφανίζεται η επιλεγμένη εμφάνιση
- Ορίσετε την επιλεγμένη προβολή ως προεπιλογή σε όποιον User επιθυμείτε
- Αποθηκεύσετε την εμφάνιση, με σκοπό κάθε φορά που θα ανοίγετε την συγκεκριμένη οθόνη να εμφανίζεται η επιλεγμένη προβολή
- Επαναφέρετε την προτεινόμενη εμφάνιση της αρχικής εγκατάστασης

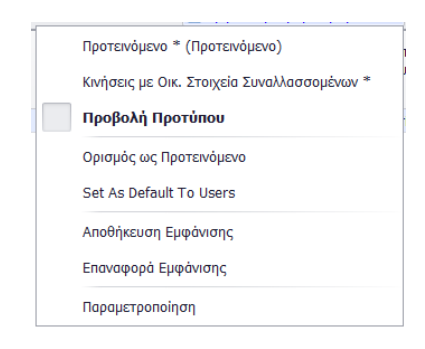

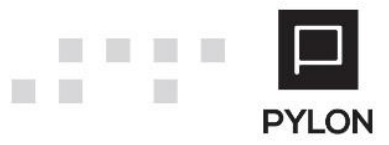

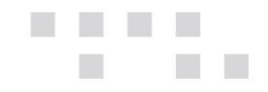

<span id="page-6-0"></span>*Σημείωση: Σε όλους τους πίνακες (grid) μπορείτε να εφαρμόσετε φίλτρα αναζήτησης μέσα στην εφαρμογή, χρησιμοποιώντας τις ίδιες δυνατότητες που περιγράψαμε παραπάνω.*

## **Διάθεση**

Πίνακας ο οποίος αναγράφει σε ποιά προϊόντα του Pylon είναι διαθέσιμο το module είτε ως ενσωματωμένη (core) δυνατότητα, είτε ως αγοραζόμενο.

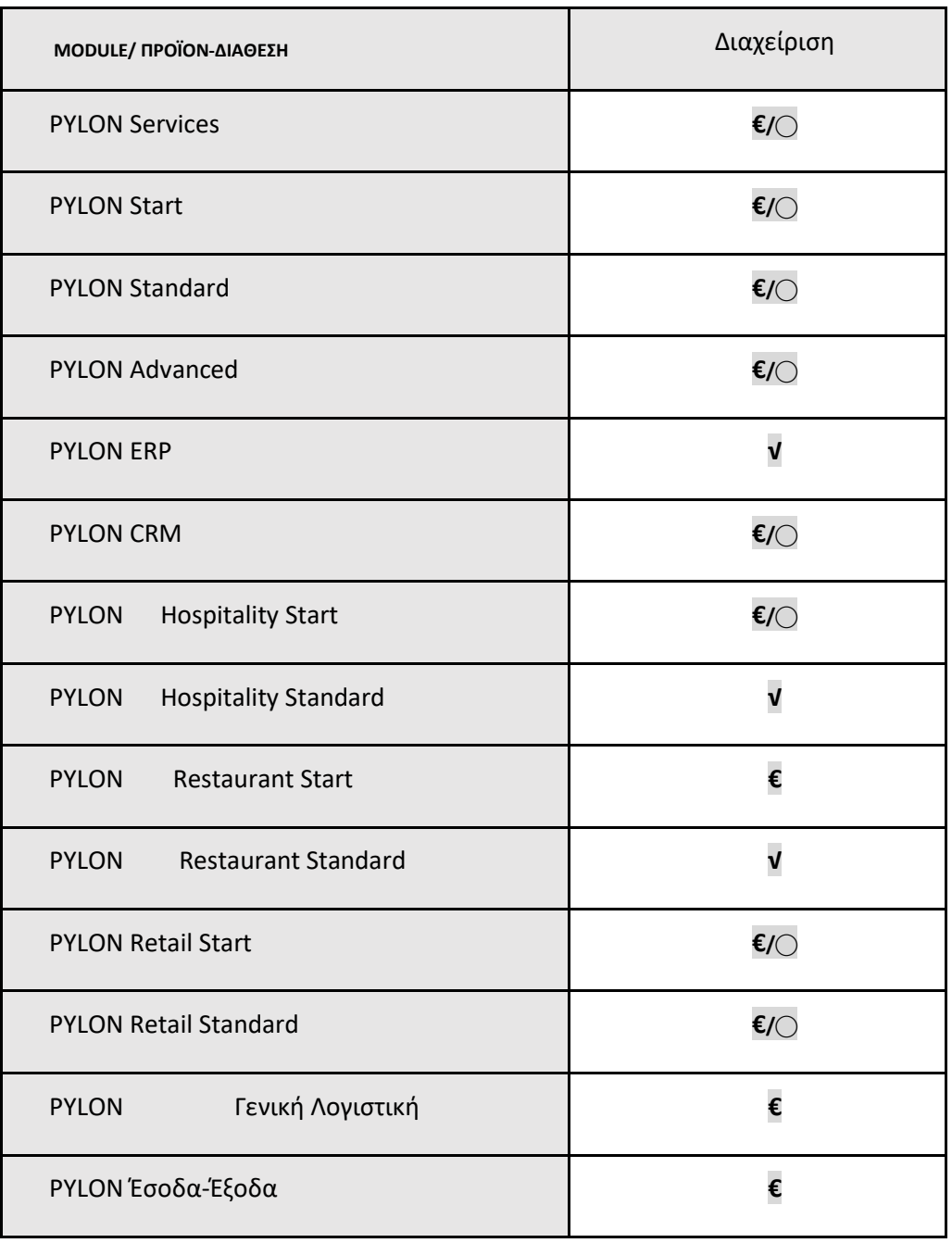

**√**: Διαθέσιμο, **€**: Αγοραζόμενο, **-**: Μη διαθέσιμο, **⃝**: Επιλεγόμενο

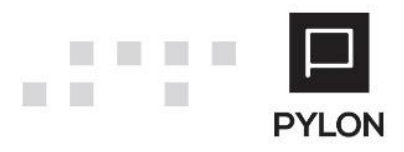

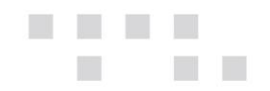

## <span id="page-7-0"></span>**Πίνακας Αλλαγών**

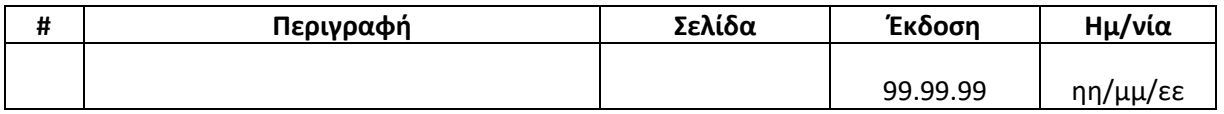

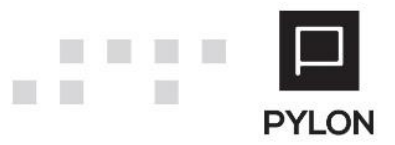